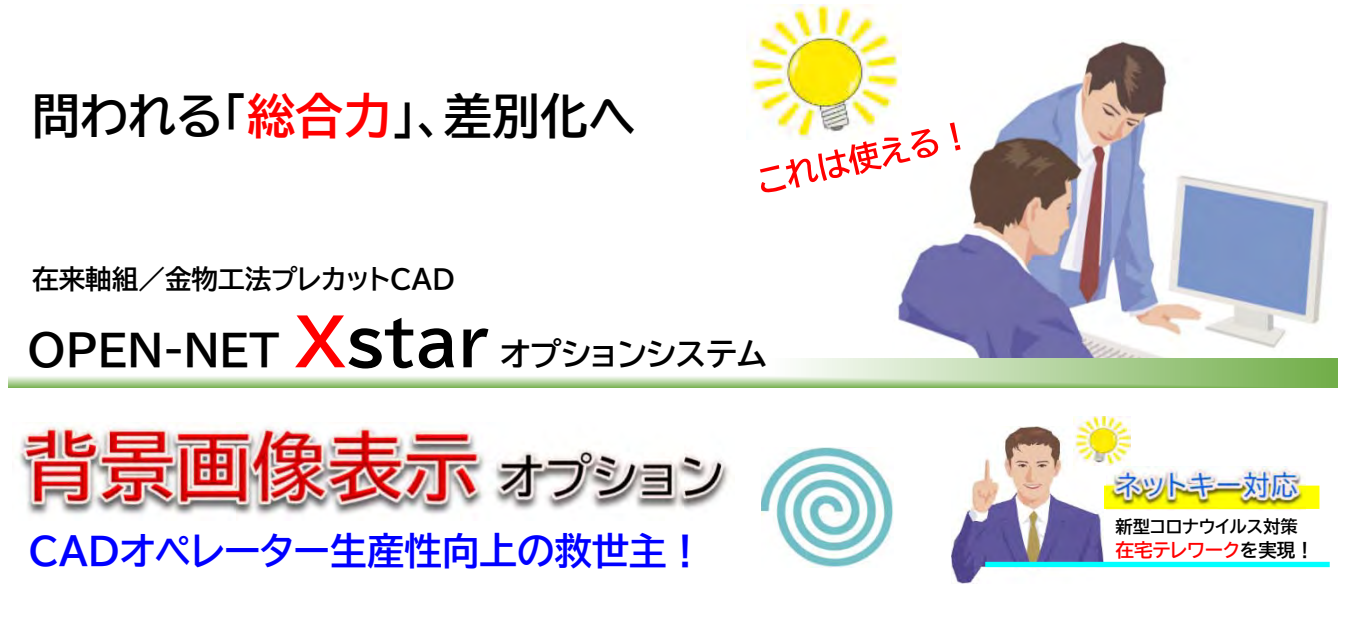

在宅テレワークだと自宅にA3プリンターがない、ノートブックだと画面が小さく図面確認にとても困る **等・・問題が発⽣しています。画像データさえあればその画像を簡単に背景表⽰できる「背景画像表⽰オプシ ョン」は、そんな在宅テレワークに最⼤の効果を発揮します。**

**背景画像は⼟台/2階床/2階⺟屋・・等、各⼊⼒レイヤ毎に5つまで登録でき、登録された背景画像は表 ⽰選択ボタンで瞬時に切り替えることができます。また背景画像は透過率を⾃由に調整できるので、快適な ⼊⼒環境をつくることができます。意匠図(平⾯図)の背景画像で柱等を⼊⼒した後、背景画像を基礎伏図 に切り替えて⼟台を⼊⼒する等、様々な使い⽅で⽣産性を向上させることができます。**

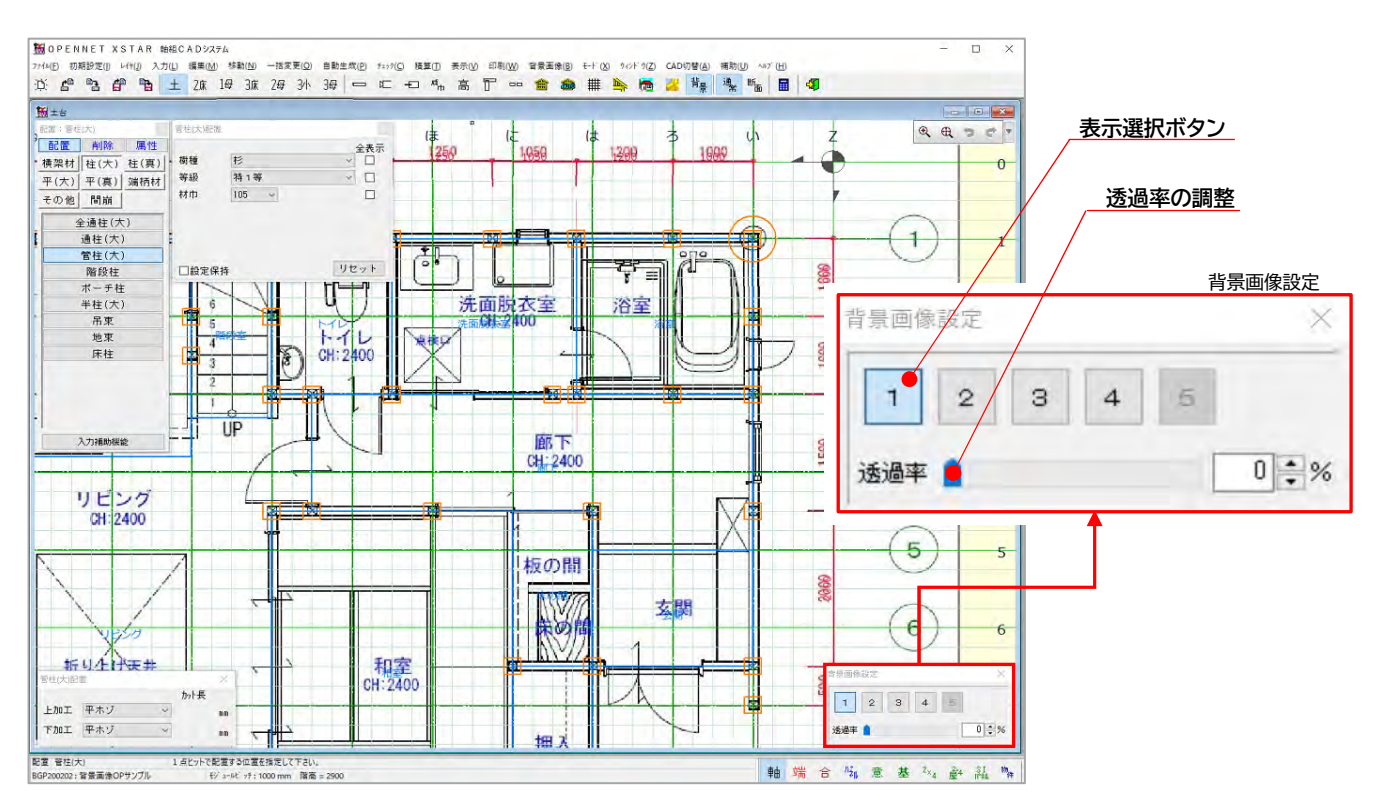

**2020年6月12日**

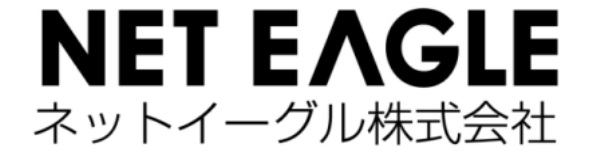

# **CADオペレーター生産性向上の救世主!**

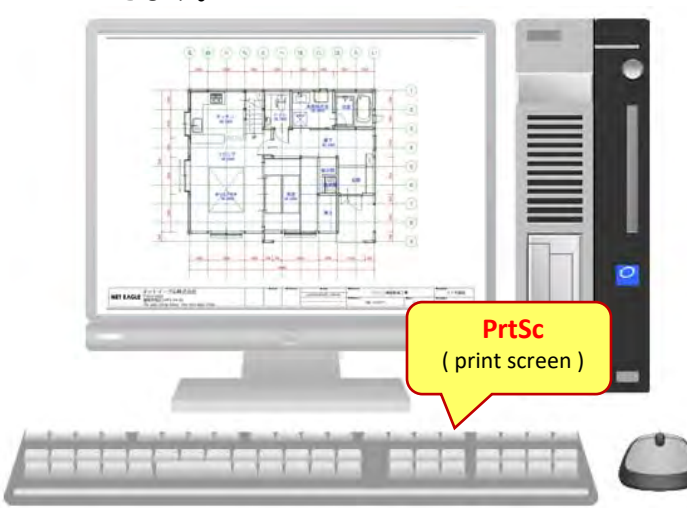

#### **背景画像の表示調整**

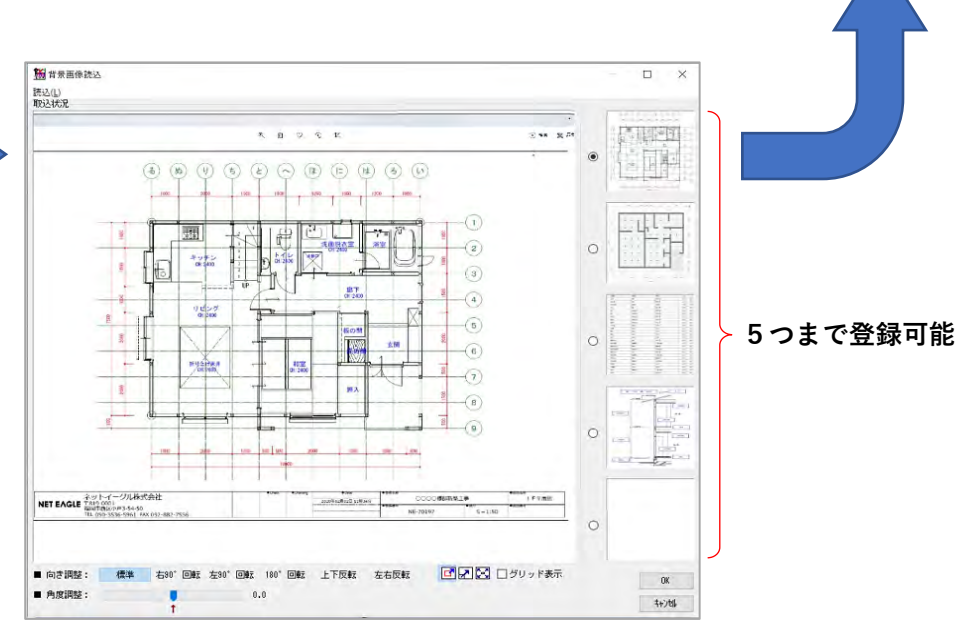

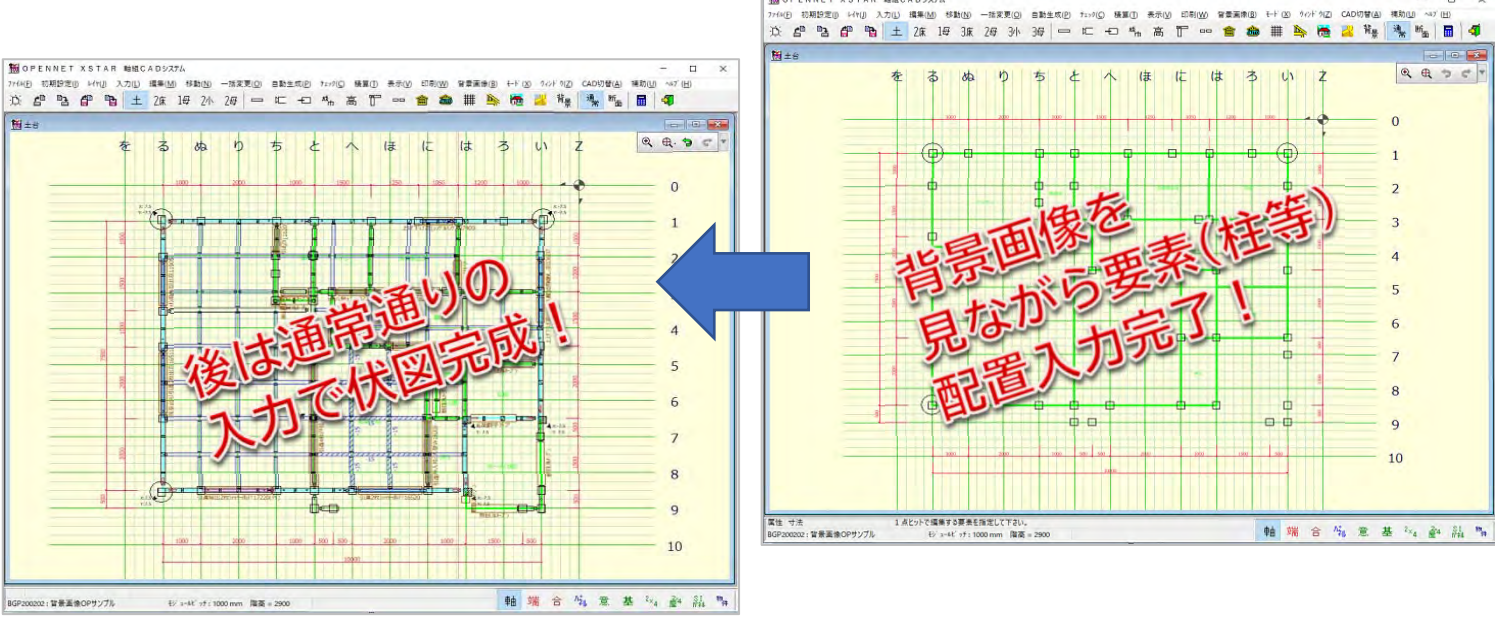

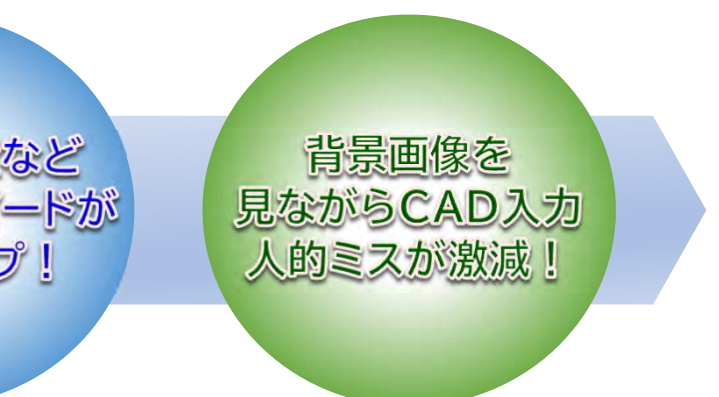

**登録した背景画像の表⽰調整(回転、上下・左右 反転、⾓度調整、スケール調整)を⾏います。**

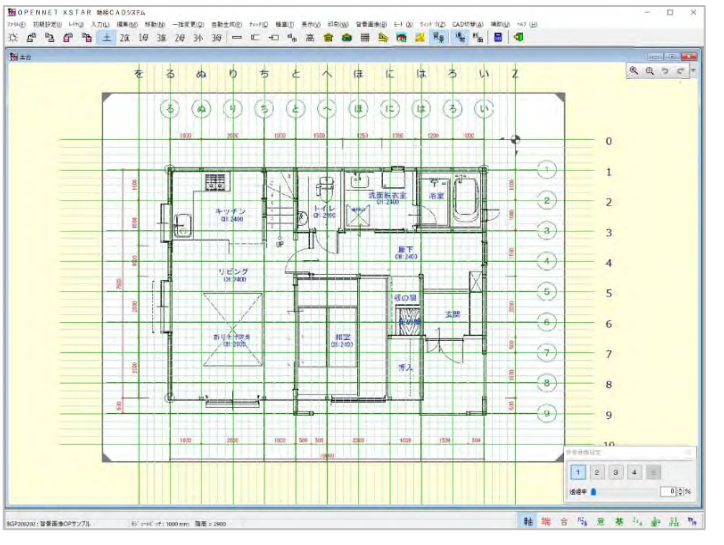

平面図など CAD入力画面に 背景画像表示!

## 開口/柱配置など CAD入力スピードが 格段にアップ!

### **背景画像を見ながら入力**

#### **背景画像の登録**

**JPG、BMP、PDF、DXF等、ディスプレイに表⽰できるものは何でも背景画像に使⽤できます。**

**背景画像を⾒ながら要素(柱等)の配置⼊⼒を ⾏います。背景画像の⼨法を⾒れば間崩れした**

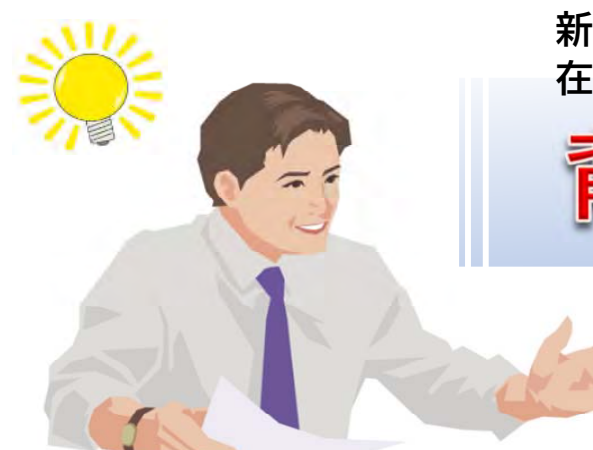

**新型コロナウイルス対策 在宅テレワークに最大の効果を発揮します。**

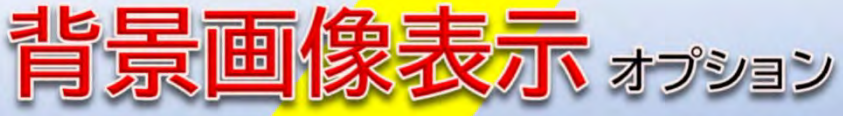

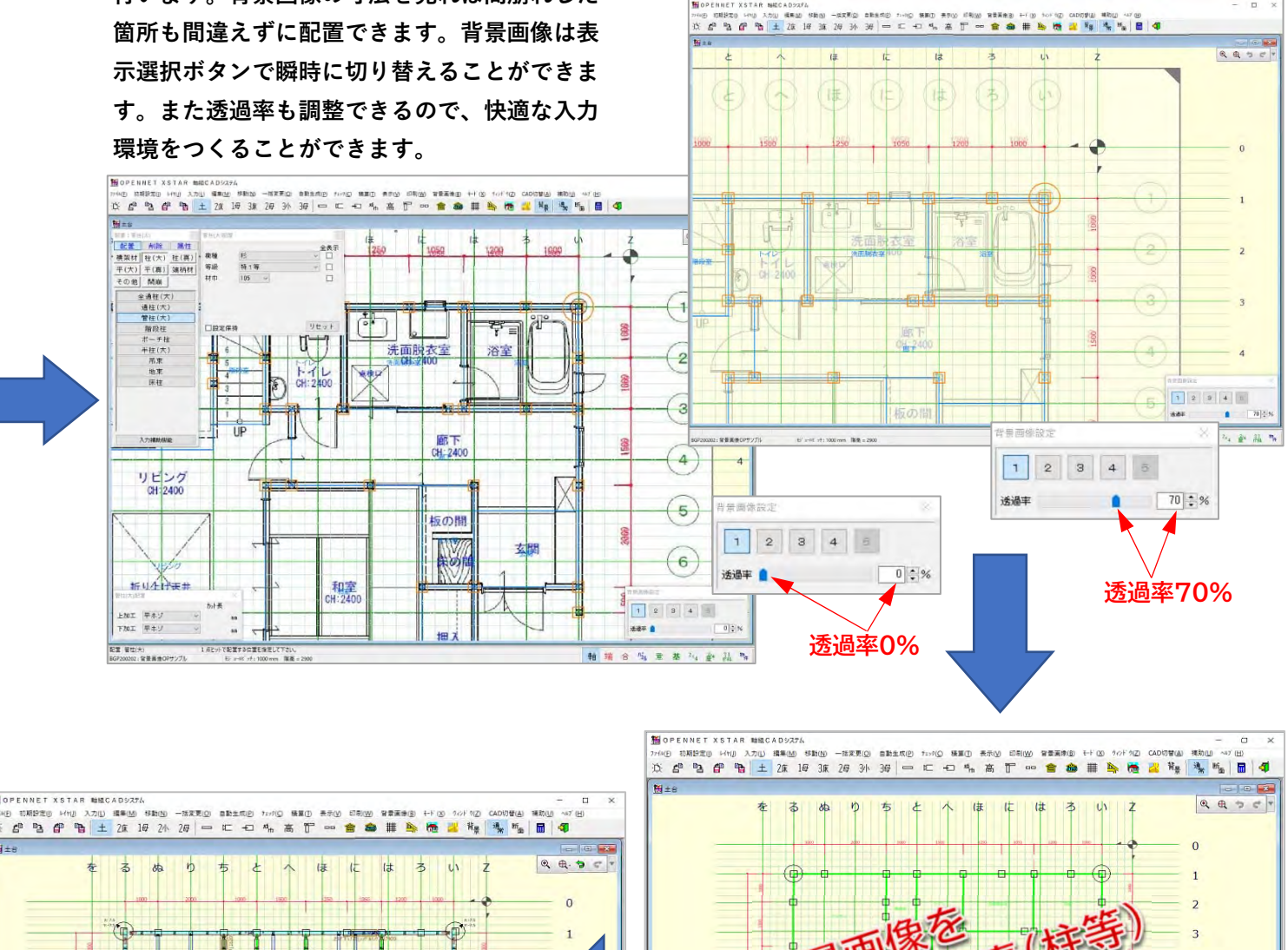

**背景表⽰させたい画像をディスプレイに表⽰させ [PrtSc] でク リップボードにコピーします。背景表⽰させたい⼊⼒レイヤでクリップボードにコピーされた画像を背景画像として登録します。各⼊⼒レイヤ毎に5つまで登録できます。**

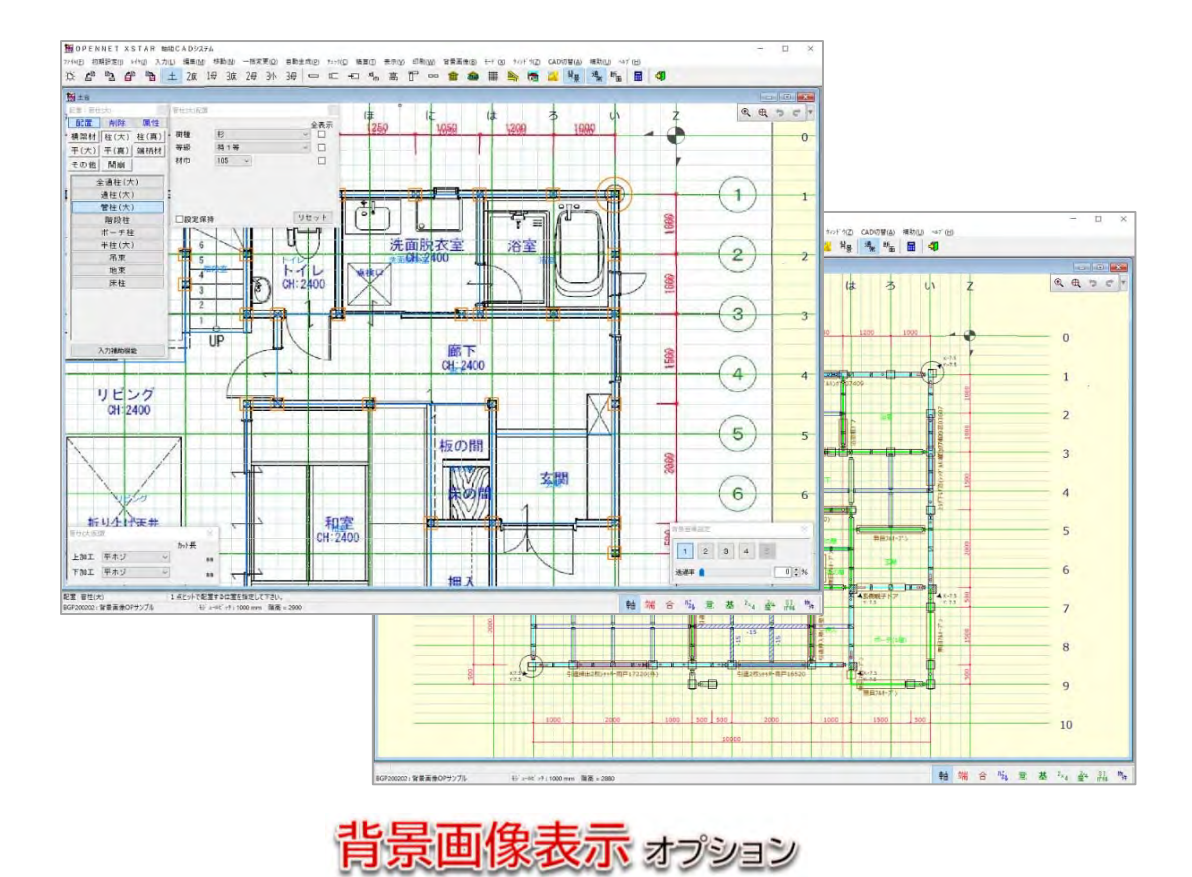

**NETーEAGLE Precut CAD/CAM System**

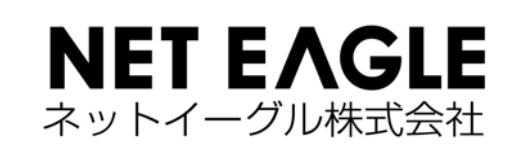

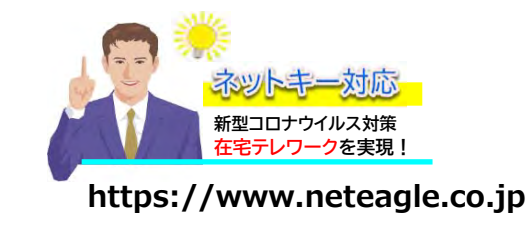

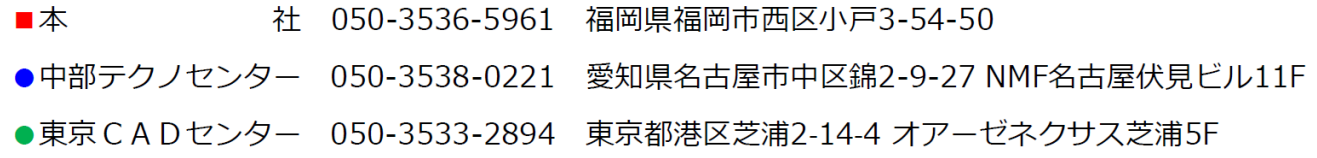